This set of instructions is for someone who has already set up a Customer Portal account. If you haven't done that yet, see the "Set Up a My Portal Account" instructions.

Select "Log in" to go to your account.

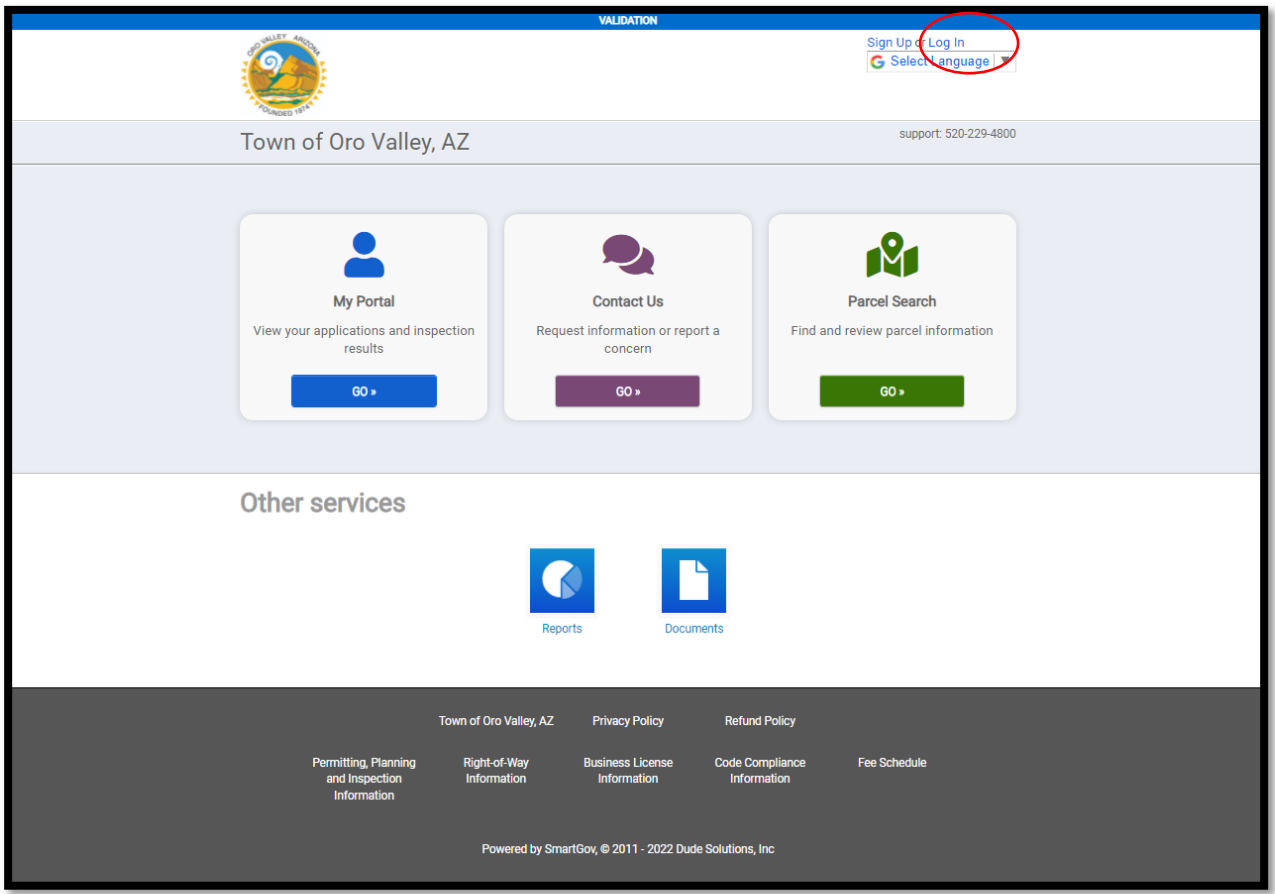

## Proceed to Log In

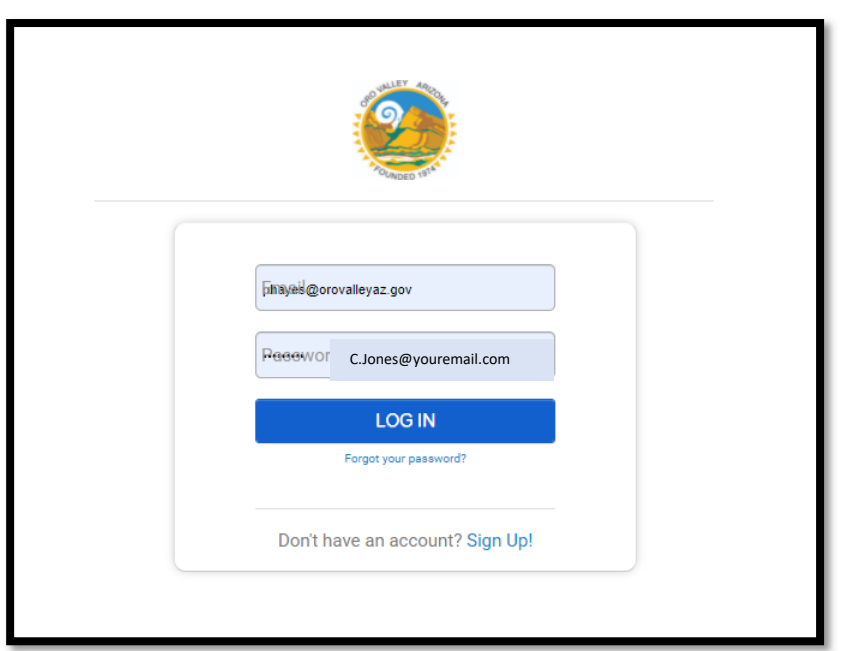

```
Select "GO"
```
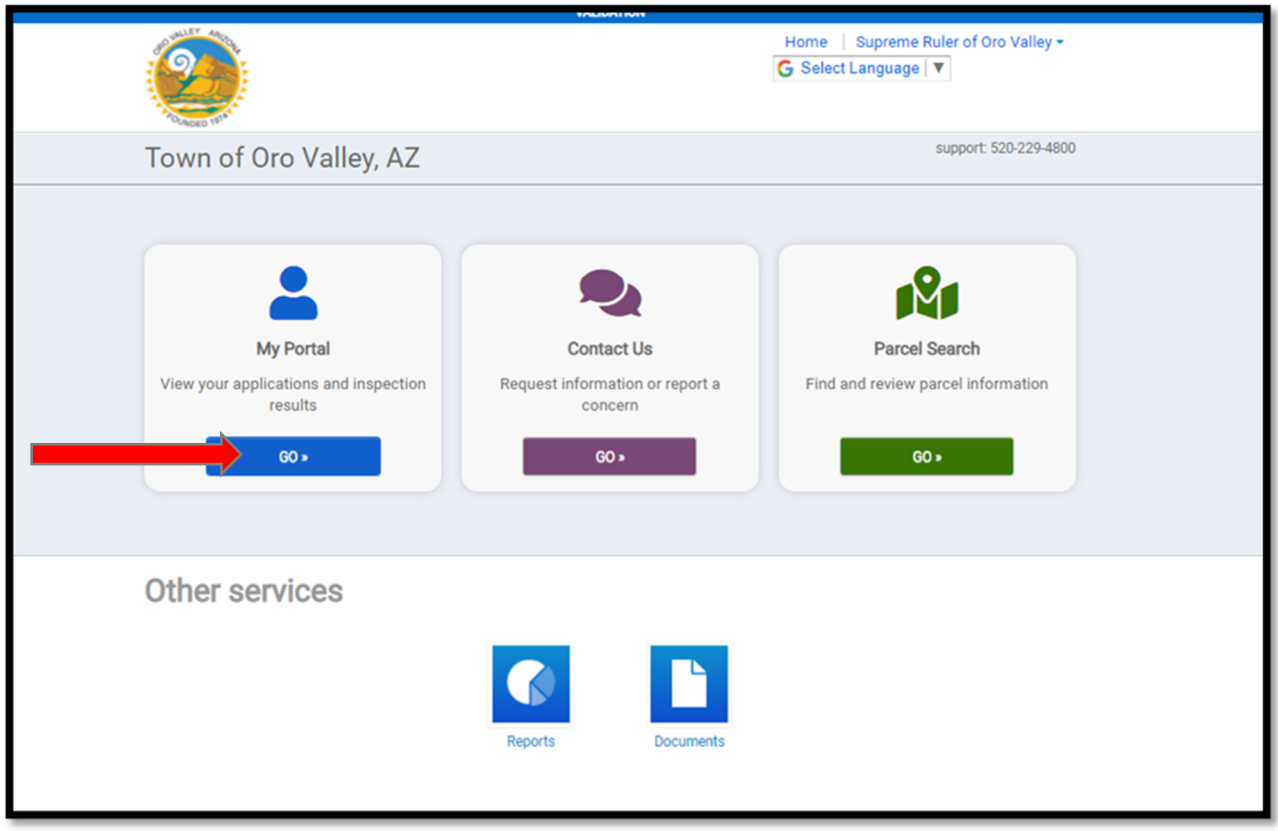

Your upcoming inspection are listed within the **My Inspections** box. Click the *inspections link* to open a list of upcoming inspections.

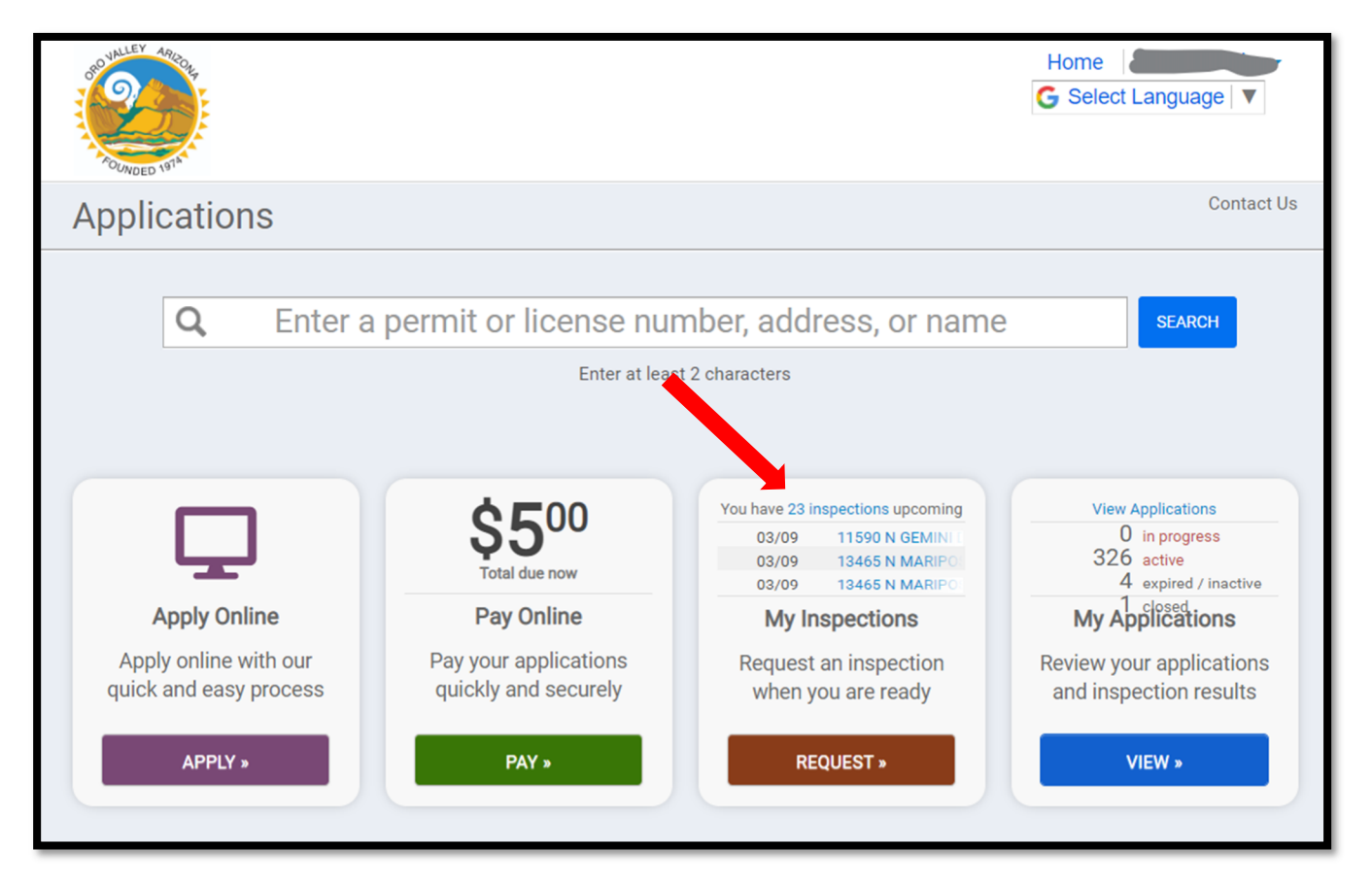

ALL upcoming inspections are listed in order by date, then permit number. Scroll through the list and click **Cancel** next to the inspection you want to cancel.

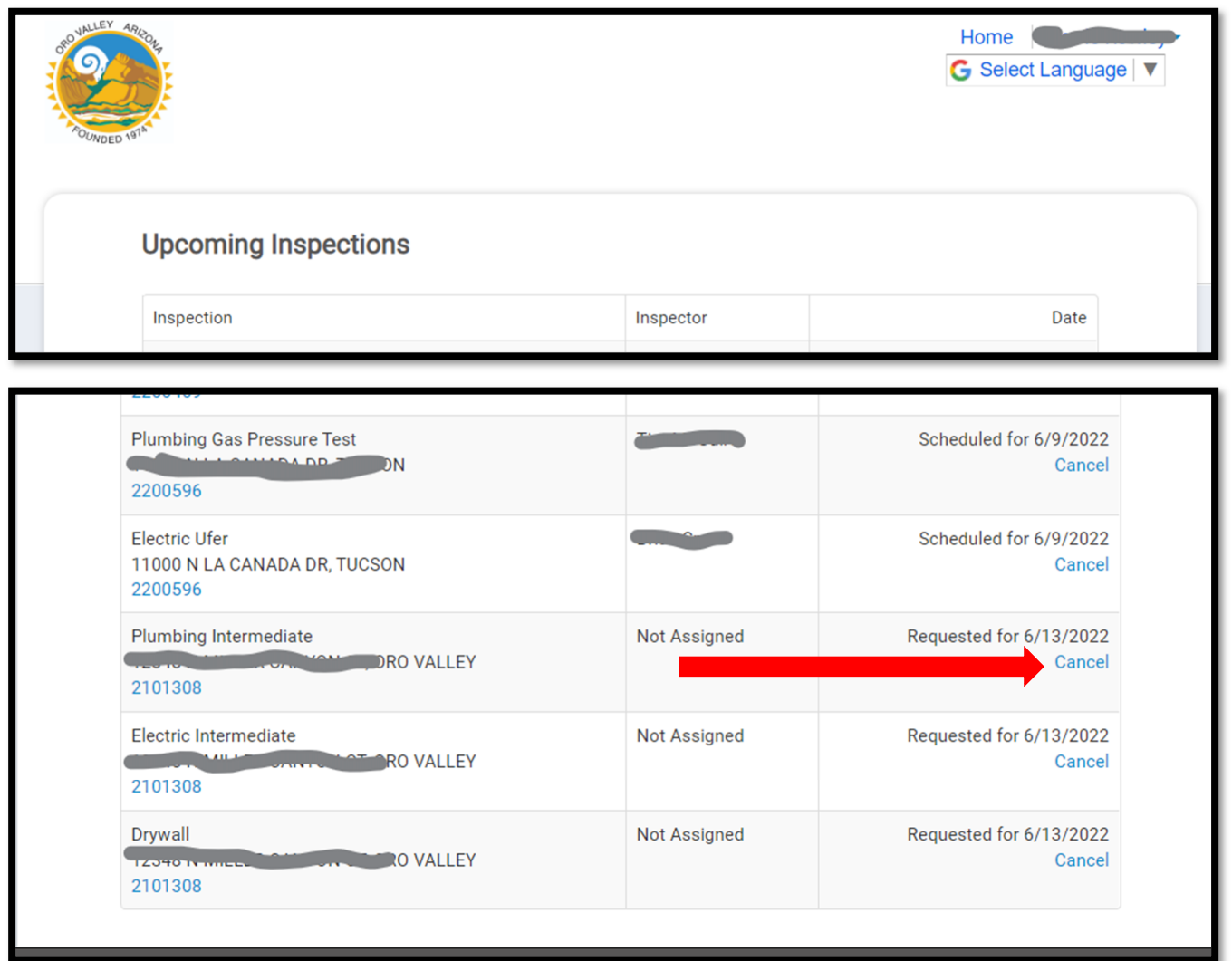

At the confirmation screen, add a comment such as, "not ready," etc. *\*Comments are required.*

## Select **CANCEL INSPECTION**

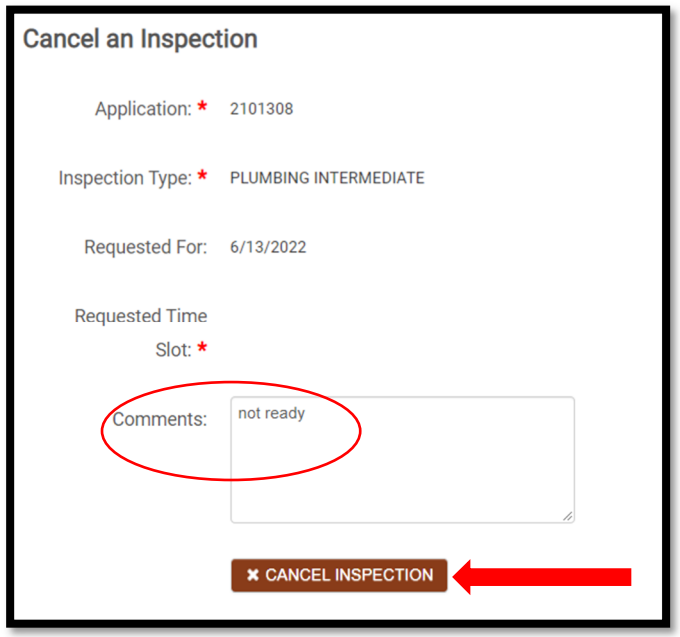

You will see a confirmation and view of your permit application.

![](_page_3_Picture_17.jpeg)

If you are cancelling multiple inspections within the same permit, scroll to the bottom of your screen and click **Permit Inspections**. This will open all inspections for the permit.

![](_page_3_Picture_18.jpeg)

*See next page…* 

From here you may cancel additional inspections and request other inspections. Just click the Cancel or Request Inspection links.

## - Permit Inspections

## There are 35 required inspections for this permit

General Support: inspections@orovalleyaz.gov

The inspections listed below are subject to change until such time that the permit is issued. Once issued, all listed inspections are applicable to this project. Please be aware that next day inspections are available but must be scheduled by 3:30 on the preceding day.

![](_page_4_Picture_22.jpeg)